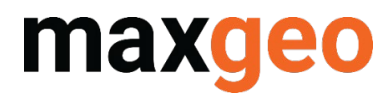

# LAS Importer Quick Guide

September 2021

*All content in this document is Copyright and all rights reserved, content should not be copied, adapted, redistributed, or otherwise without the prior permission of maxgeo Pty Ltd*

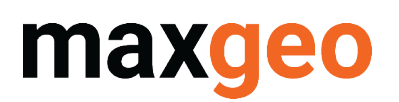

### <span id="page-1-0"></span>Contents

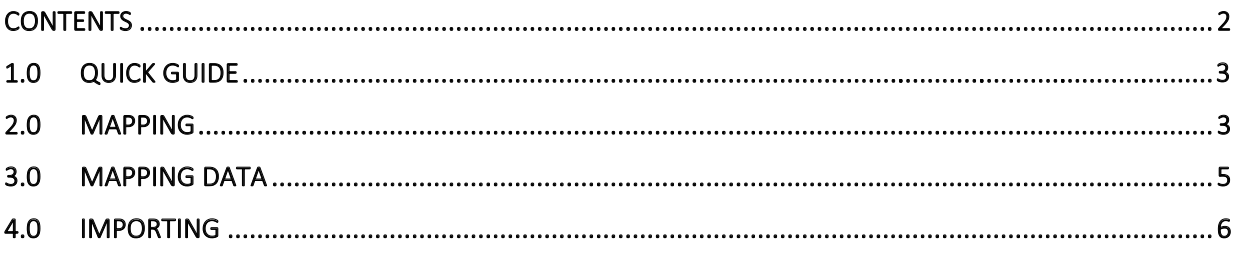

### **Version History**

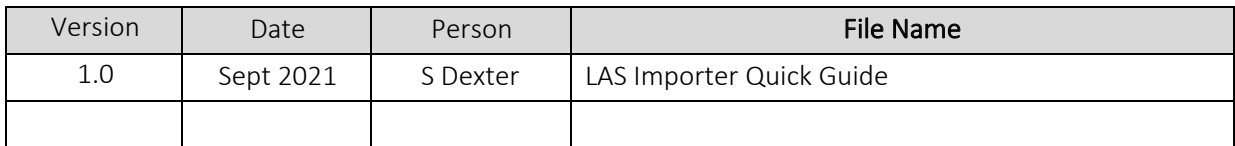

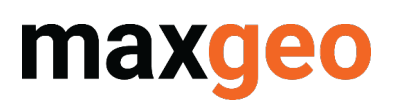

### 1.0 Overview

The LAS Importer is a flexible import tool that enables users to import data from LAS version 2 and 3 files into your maxgeo Data Schema (MDS). This Quick Guide is designed to get you started. Further information can be found in the LAS User Guide which is in the Documents folder of the Install file or contac[t servicedesk@maxgeo.com](mailto:servicedesk@maxgeo.com) for a copy.

## <span id="page-2-0"></span>2.0 Mapping

The mapping defines how the LAS data is imported into the destination database and is created using the LAS Mapper Designer. A LAS Mapping is required for each destination database table. The LAS file header information is stored in the MDS table tblDHGeophysicsHeader.

Click the Designer button  $\blacksquare$  and click on the New button  $\blacksquare$  to create a new Mapping.

- Choose a LAS file to be used as a template. The Header and Details items of the LAS file are displayed in the left panel.
- The destination database tables are displayed in the right panel., expand the desired table to see the destination fields.
- To set a LAS value to be imported into a database field, simply click on a LAS source item and drag the connector to the destination database field.

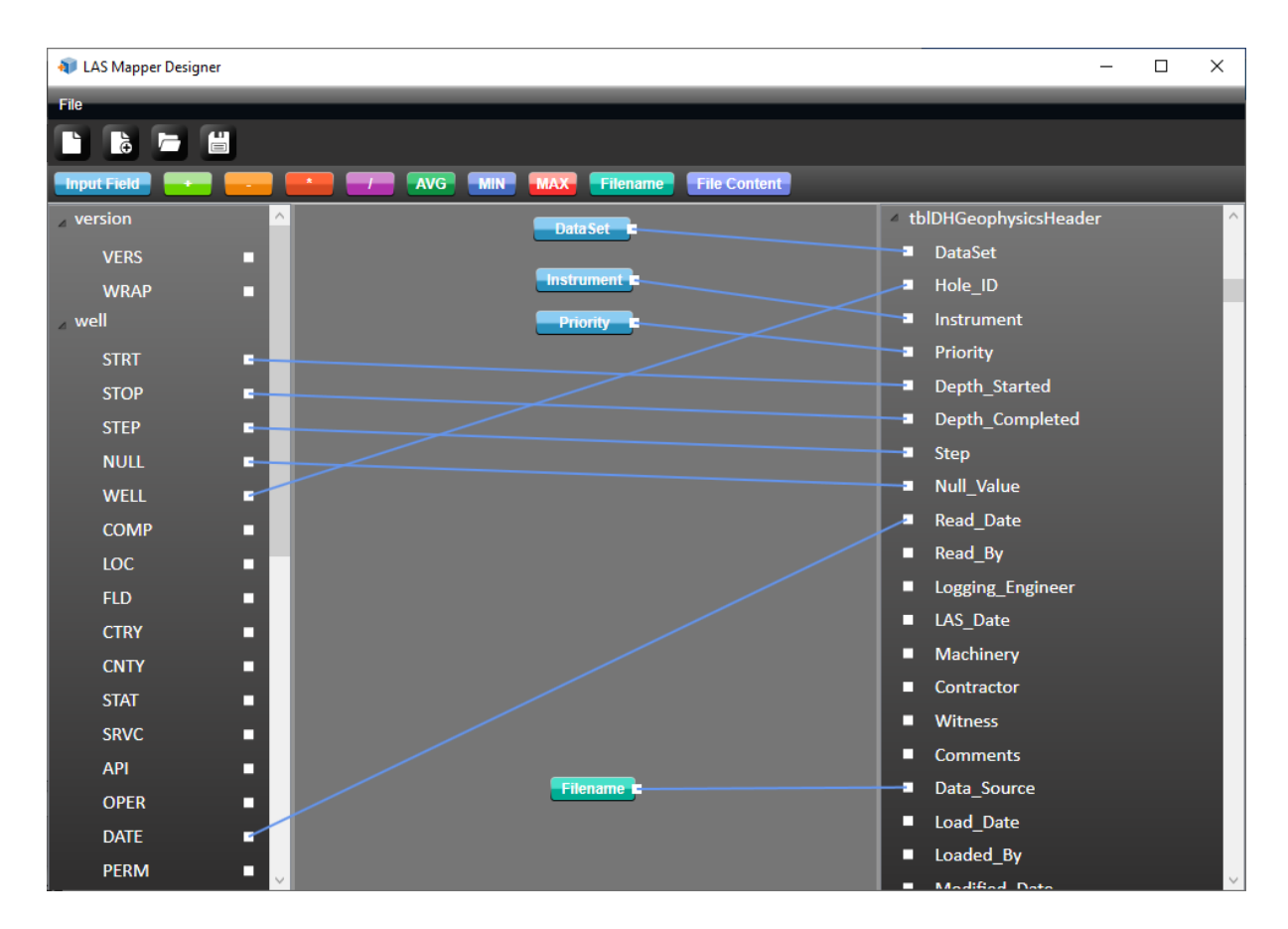

# **Maxgeo** LAS IMPORTER QUICK GUIDE

Some database fields will require data that is not contained within the LAS file, e.g. the DataSet. Input Fields can be used to populate database fields with values determined by the end-user.

**Input Field** Click the Input Field button and drag to the main LAS Import window

#### 2.1. Input Field as a Default Value

Input Fields can be used to populate a database field with a default value when LAS data is imported.

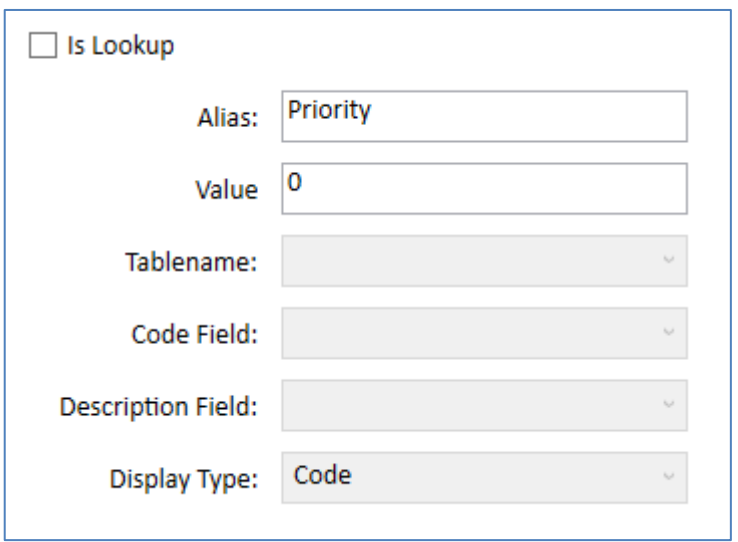

Alias is the name displayed on the Input Field box in the LAS Mapper Designer Value is used if the Is Lookup box is not ticked. This will load data in the Value box into the destination field e.g. 0 for a Priority field.

#### 2.2. Input Field as End User Input

Input Fields can be used to populate a database field with a value entered/chosen by the end-user. The value for an input field can be restricted by assigning a lookup table or left unrestricted.

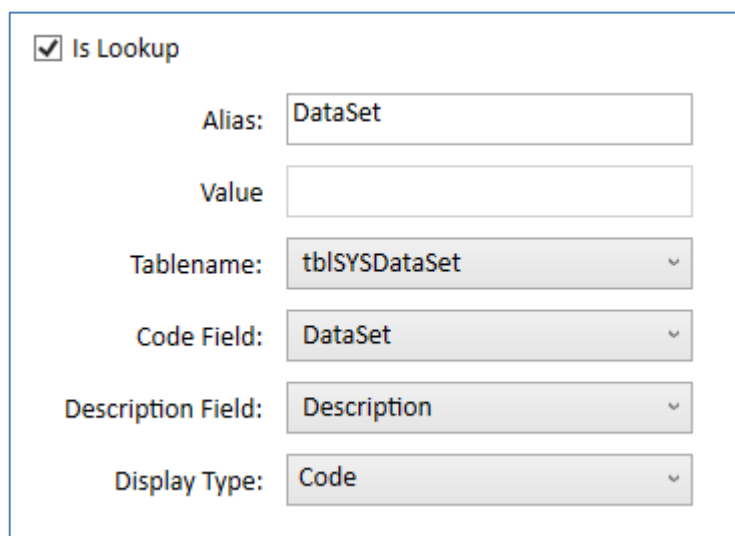

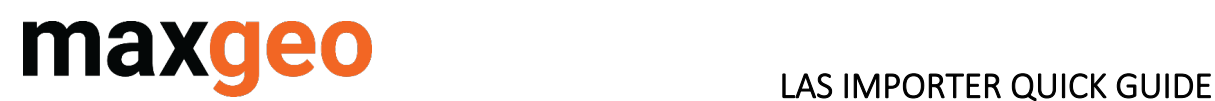

Is Lookup is used if the values for this field are sourced from a Library Table Tablename is the name of the lookup table (Library Table). Code Field is the code field in the lookup table. Description Field is the description field in the lookup table. Display Type is to display the lookup values as either Code, Description or Code and Description.

The Filename button Filename inserts the source LAS filename into the destination database field. The File Content button File Content inserts the source LAS file contents into the destination database field.

Click Save to save the LAS Mapping

- All required fields in mapped destination database tables must be populated for a LAS Mapping to be saved.
- Required fields that have no source item will be marked as red when the Save button is clicked. Either connect a LAS Source Item or Input Field to these fields.

### <span id="page-4-0"></span>3.0 Mapping Data

The LAS file data is stored in the relevant MDS tables tblDHGeophysics\_SGAMMASUS, tblDHGeophysics\_DENS, tblDHGeophysics\_IP, tblDHGeophysics\_RES, tblDHGeophysics\_SP.

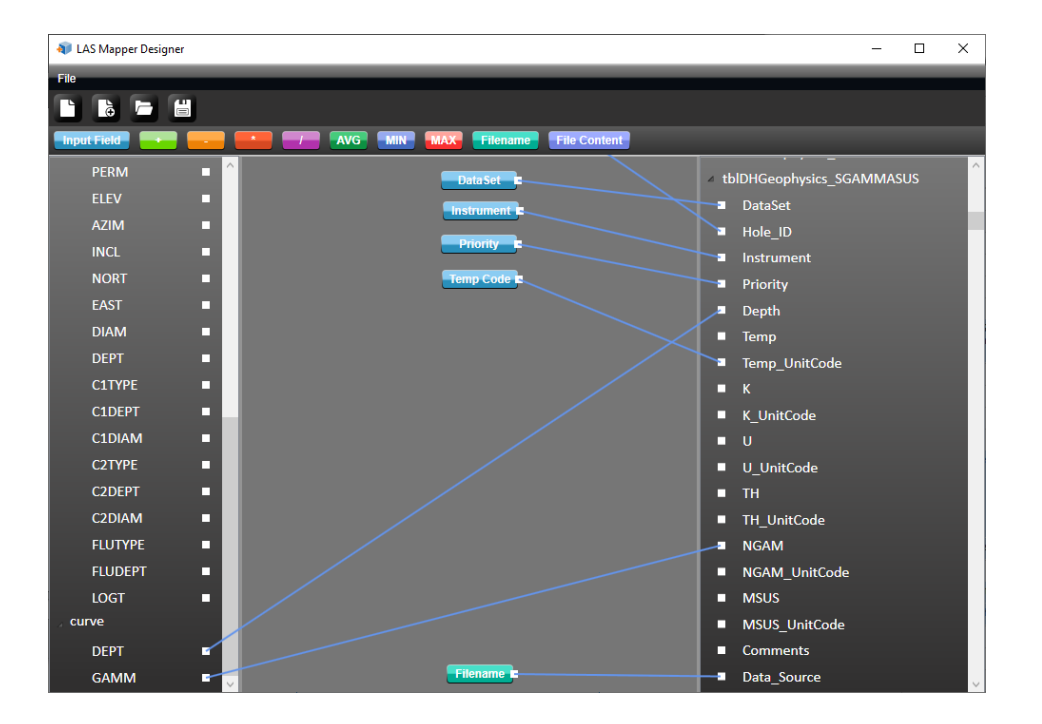

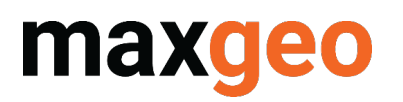

## <span id="page-5-0"></span>4.0 Importing

To import a single file, click the Open File button

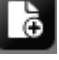

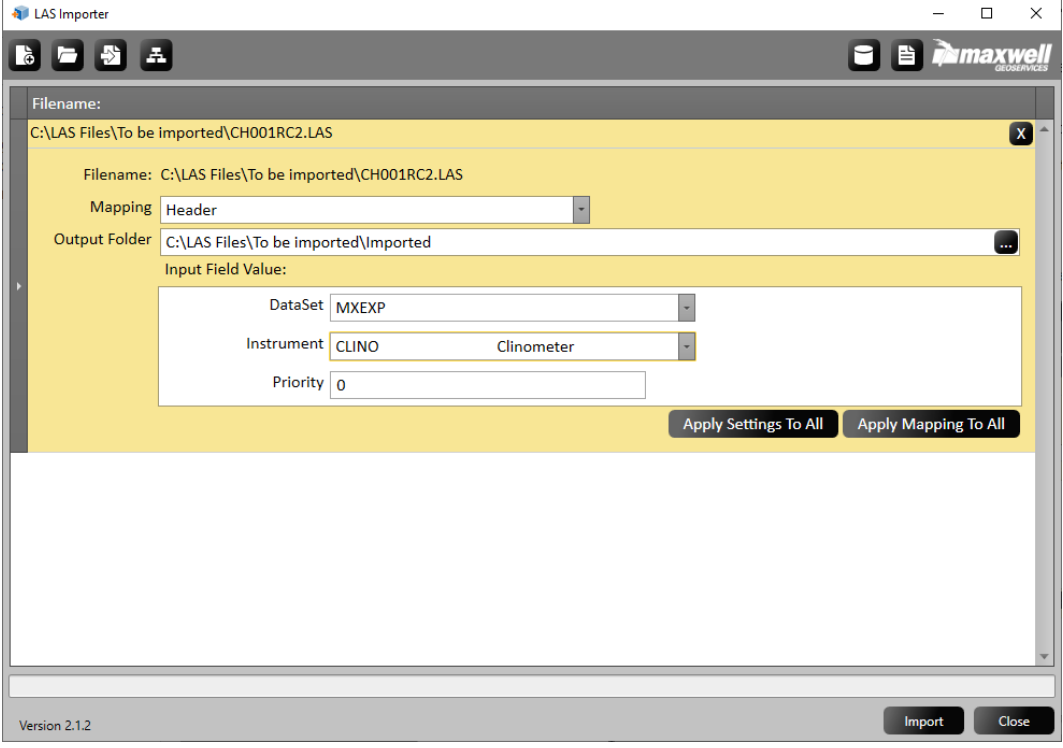

To import multiple files, click the Open Folder button

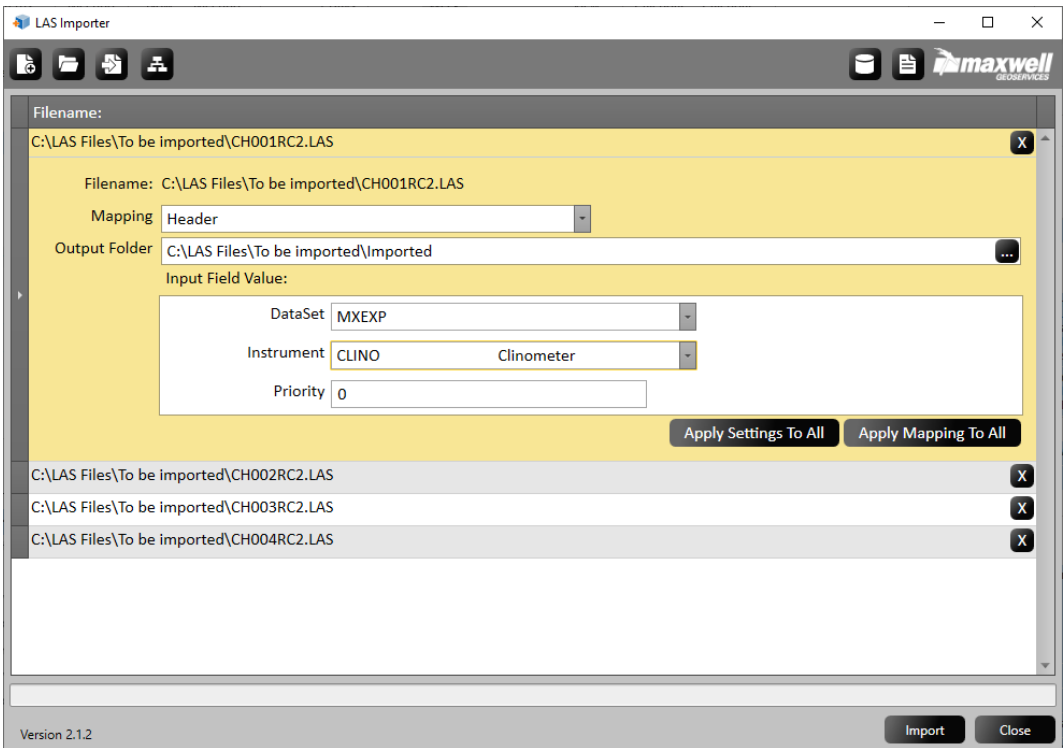

# maxgeo

#### LAS IMPORTER QUICK GUIDE

Mapping choose the LAS Mapping to use to import the LAS file data into the database. Output Folder choose a folder where the successfully imported LAS files will be moved to – note an *Imported* subfolder will automatically be created, this can be changed.

Input Fields choose values for each of the Input Fields

Apply Mapping To All - click to set the current Mapping to all the files in the list. Apply Settings To All - click to copy the current Input Field values to all the LAS files in the list.

Click the Preview button  $\begin{array}{c} \hline \end{array}$  to preview the data

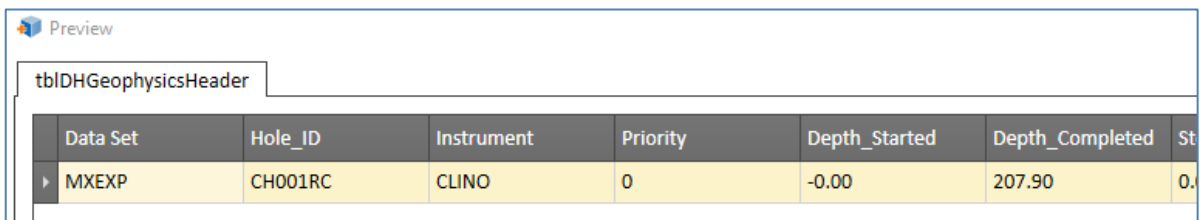